# Guide d'administration du site TOUTSYDANCE

L'interface d'administration propose cinq fonctions :

- Le guide (accès direct à ce document) ;
- La gestion des messages importants à l'utilisateur ;
- La gestion du calendrier des événements ;
- La gestion des galeries ;
- La gestion des images et vidéos affectées aux galeries;
- Déconnexion (sortie de l'interface d'administration, les identifiants sont perdus)

### La gestion des messages importants à l'utilisateur

# **Gestion du message** Le message ne doit pas excéder 400 caractères, ou 4 lignes. Le calendrier 2022 est susceptible d'évoluer en fonction des dispositions liées à la crise sanitaire. (Reste 296 car.) Enregistrer le message

Vous pouvez créer, modifier ou effacer un message. Pour valider votre action vous devez impérativement cliquer sur le bouton « Enregistrer le message ». Le message est immédiatement prise en compte sur le site.

## La gestion du calendrier des événements

#### **Gestion du calendrier**

Cliquez sur un événement pour le modifier.

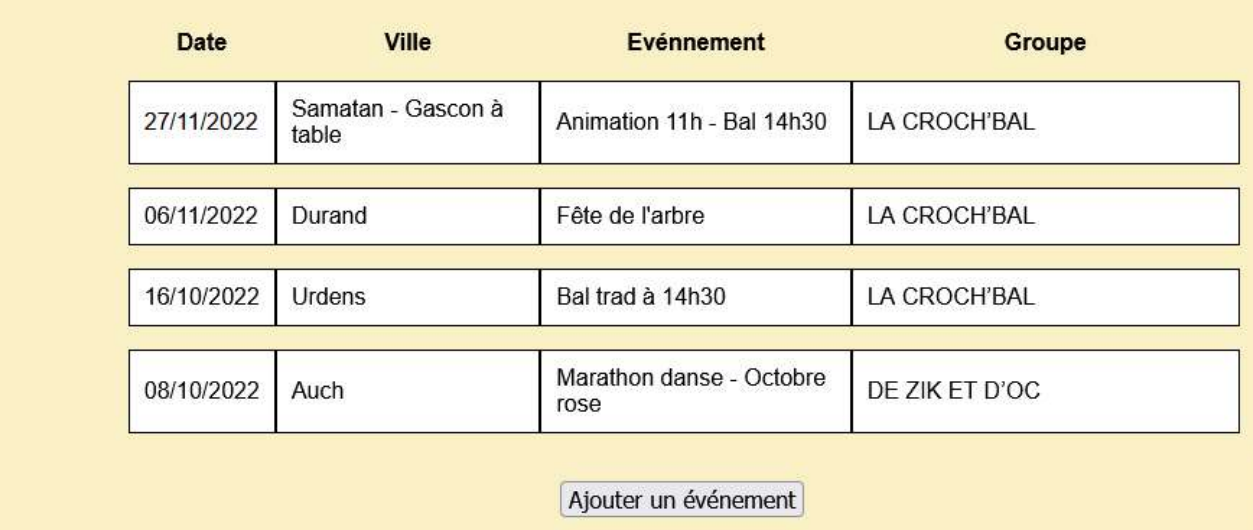

Le calendrier est d'abord présenté sous forme d'une liste ordonnée sur la date de l'événement.

Vous pouvez modifier un événement en cliquant sur la ligne correspondante ou ajouter un nouvel événement en cliquant sur le bouton « Ajouter un événement ».

Lorsque vous venez de sélectionner une ligne dans le calendrier, toutes les informations figurants sur cette ligne sont affichées dans des champs distincts.

#### **Gestion du calendrier 2023**

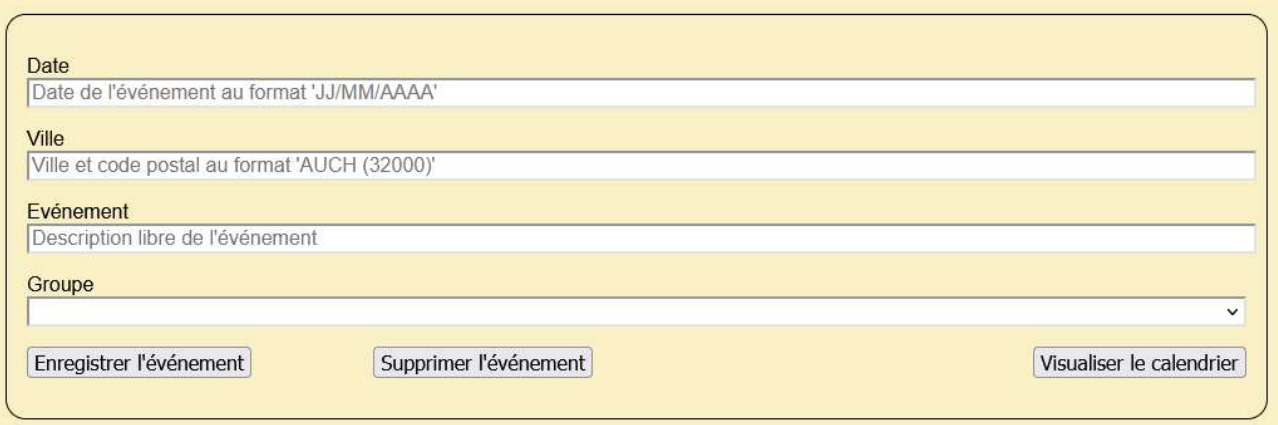

Vous pouvez alors modifier les informations relatives à l'événement, ou supprimer l'événement en cliquant sur le bouton « Supprimer l'événement »

En modification comme en ajout, tous les champs sont obligatoires. Pour valider votre action, vous devez impérativement cliquer sur le bouton « Enregistrer l'événement ».

En cliquant sur le bouton « Visualiser le calendrier », vous retourner à l'affichage du calendrier.

# La gestion des galeries

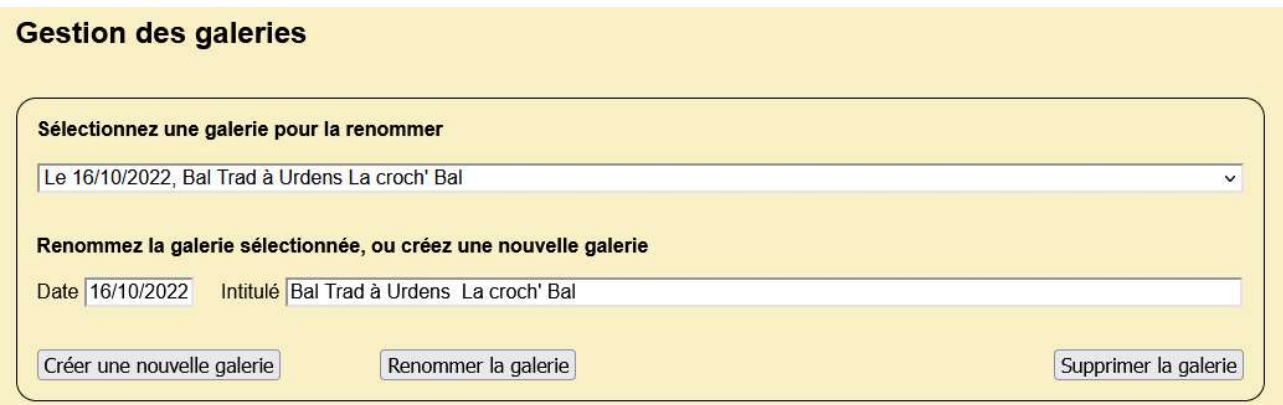

Le nom des galeries est en fait le nom des répertoires qui contiennent les photos et les vidéos, Ils apparaissent également comme titres des différentes galeries.

En création comme en modification (renommage), il est préférable de respecter le format de l'intitulé tel qu'il apparaît dans la copie d'écran ci-dessus (événement, ville, ensemble)

Vous devez impérativement valider votre action en cliquant sur le bouton « Créer une nouvelle galerie » ou sur le bouton « Renommer la galerie » selon votre choix.

En cliquant sur « Supprimer la galerie », vous supprimer définitivement la galerie ainsi que les images et vidéos associées. Les vidéos ne sont pas supprimées dans YouTube.

# La gestion des images et vidéos

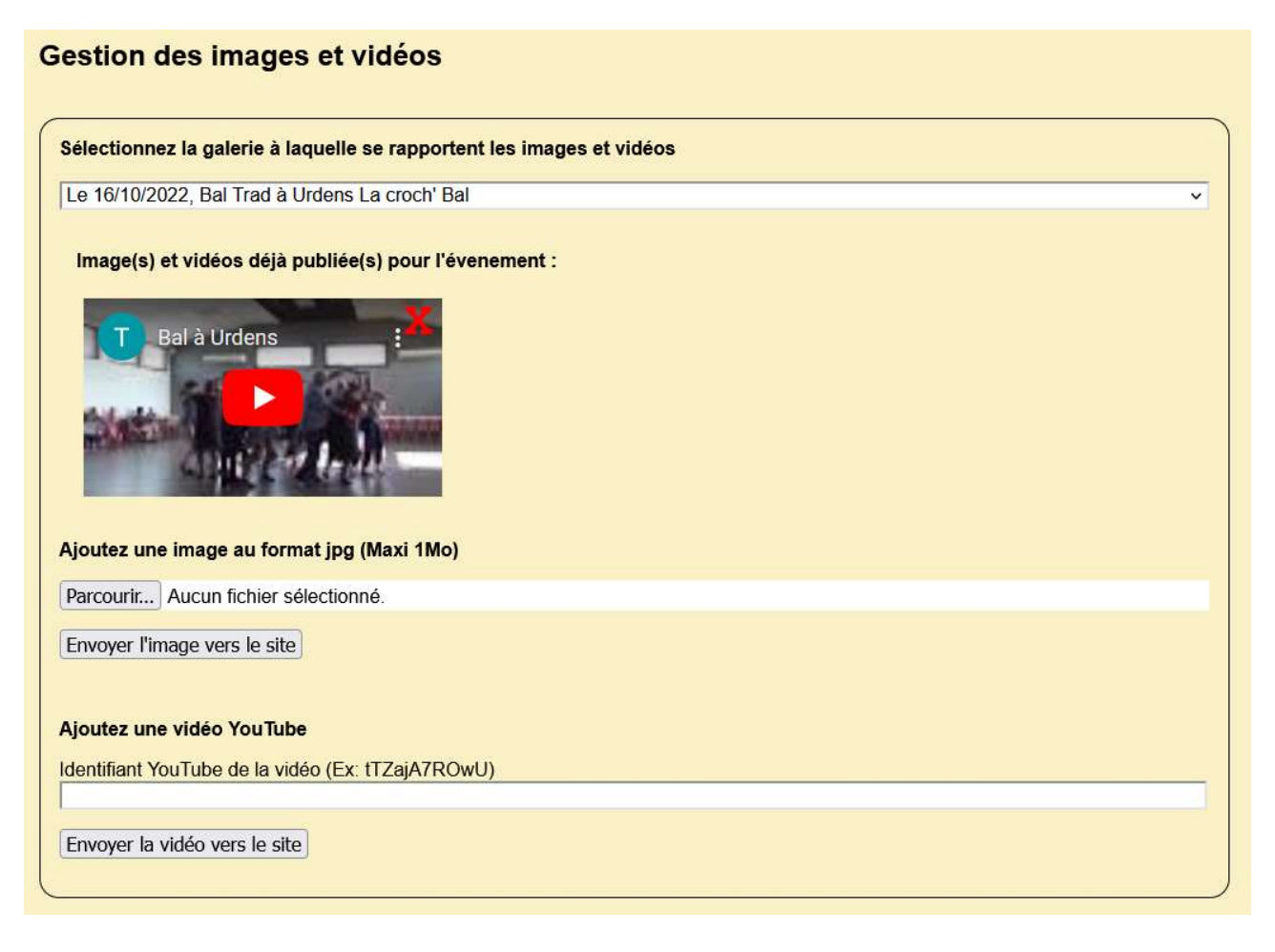

Cette fonction permet d'affecter des images et des vidéos à une galerie existante.

Après avoir sélectionné la galerie concernée, vous pouvez :

- Rechercher une image en cliquant sur le bouton « Parcourir », puis l'envoyer vers le serveur en cliquant sur le bouton « Envoyer l'image vers le site ».
- Saisir l'identifiant de la vidéo YouTube (Ex: tTZajA7ROwU), obtenu lors de l'intégration à YouTube, puis l'envoyer vers le serveur en cliquant sur le bouton « Envoyer la vidéo vers le site ».

Après un peu de temps, l'image ou la vidéo viendra compléter la liste des images et vidéos déjà publiées.

En cliquant sur la croix rouge située en haut et à droite de l'image ou de la vidéo choisie, vous pourrez la supprimer.

La suppression d'une vidéo n'entraîne pas la suppression de celle-ci dans YouTube.

oooOOOooo

Pour toute correction et/ou précision nécessaire, veuillez contacter le WebMaster